Platon テキスト操作方法 Platon のログインと画面構成 テキストの閲覧方法 テキストページの操作 素材データのダウンロード ログアウト

Platon

## Operation **テキスト閲覧のための操作方法確認**

アドバンスクールではオリジナル教材を、 学習システム Platon にて提供しております。 学習を進めるために必要な、 Platon の操作方法について確認してください。 ここでは、 注意事項と操作方法を確認していただきます。 確認後、 学習へと進んでください。

## **Platon のログインと画面構成**

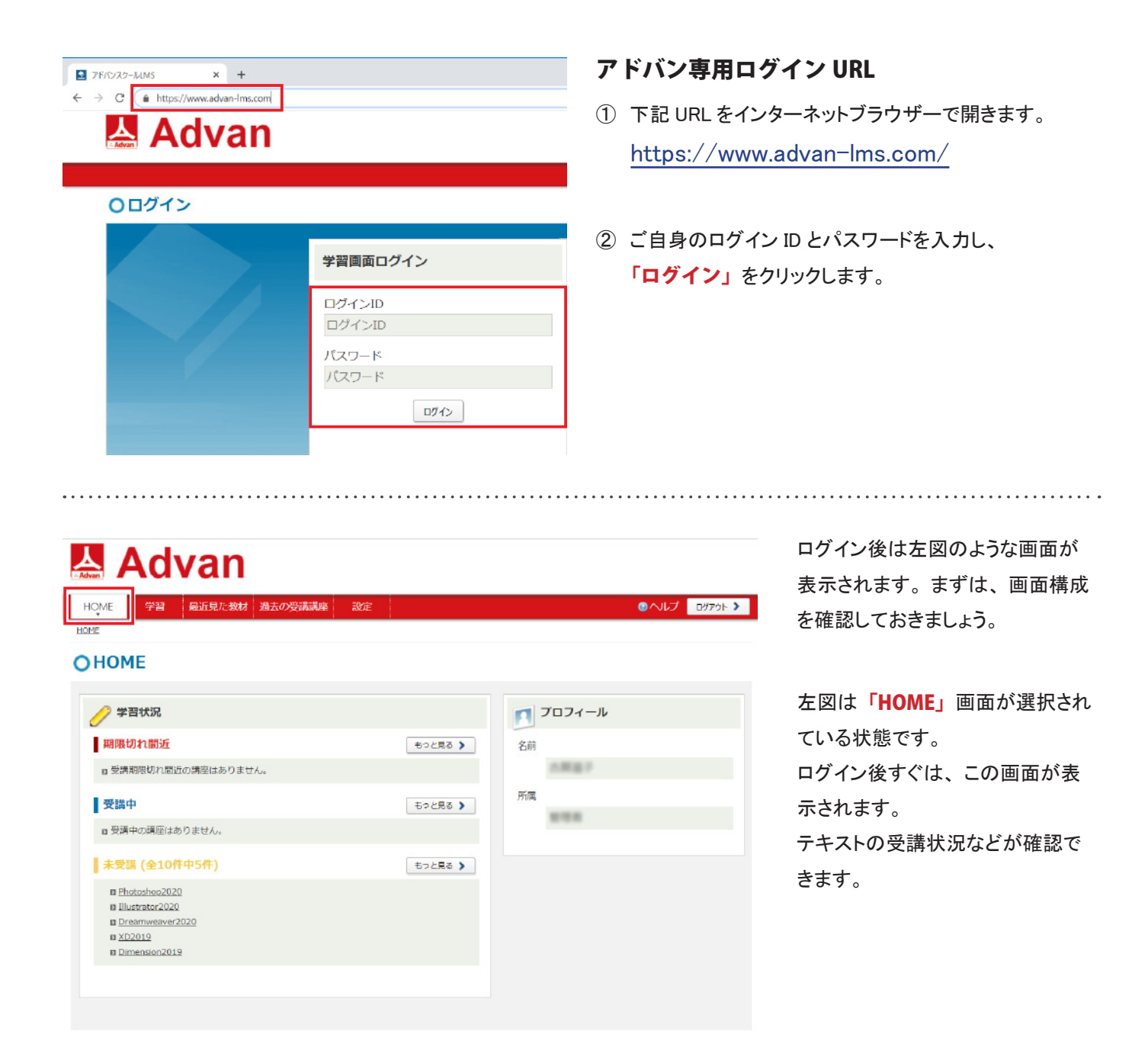

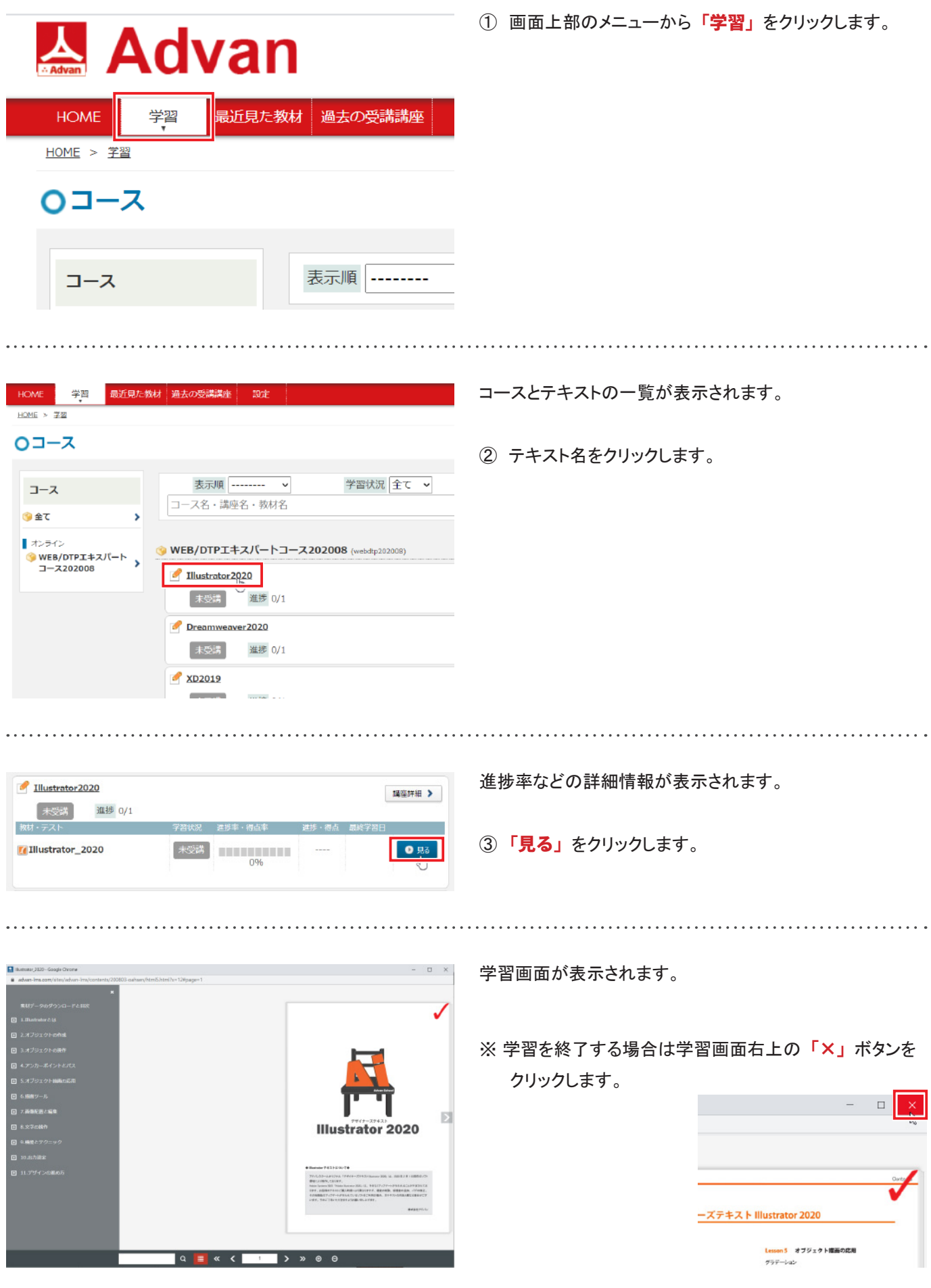

## **テキストページの操作**

学習画面を開くと左側に目次が表示されます。 クリックすることで該当のページに移動することができます。 ページの左右に表示される矢印< |>をクリックすると1枚ずつめくることができます。

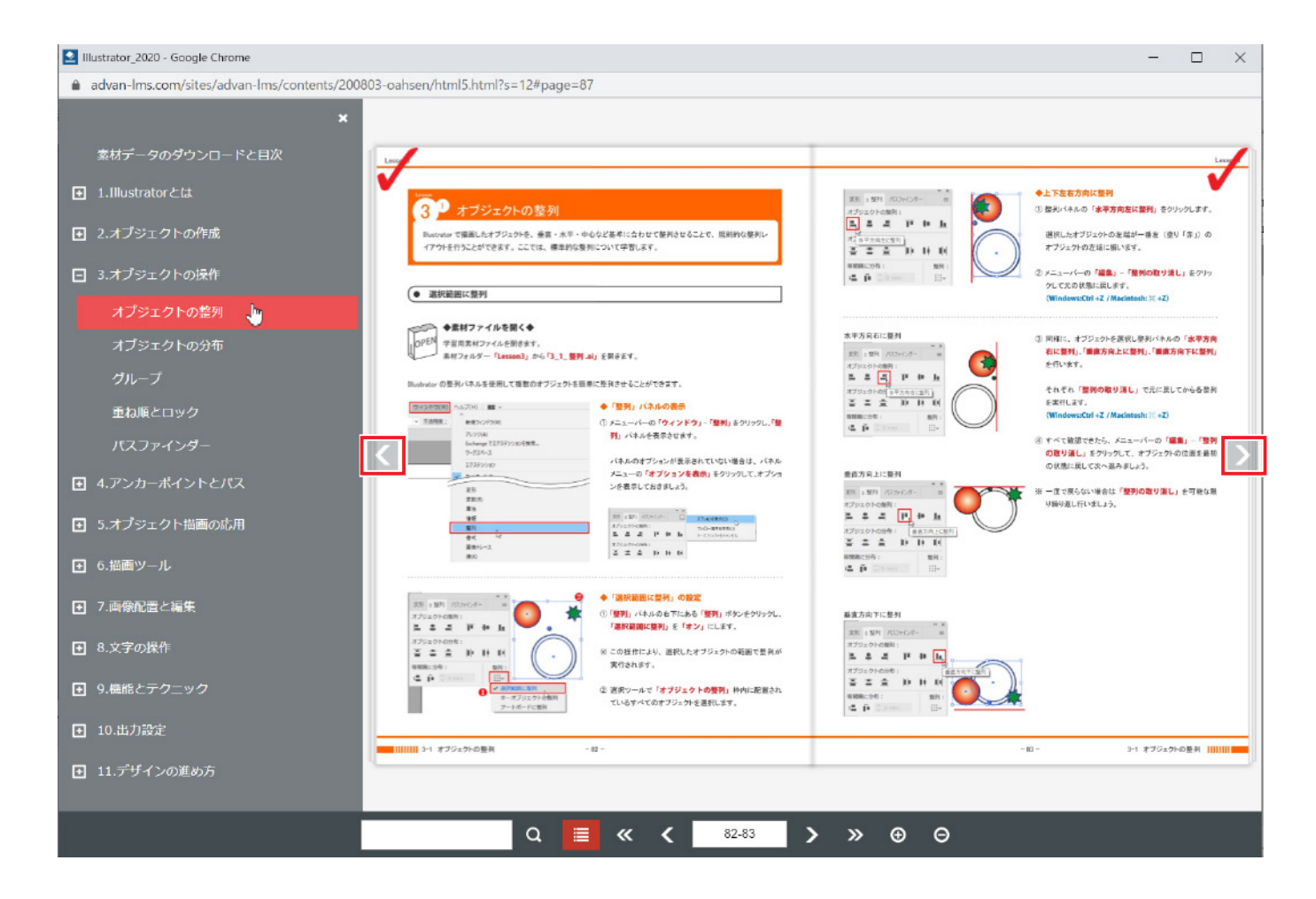

画面下部にあるコントロールバーの機能を確認します。

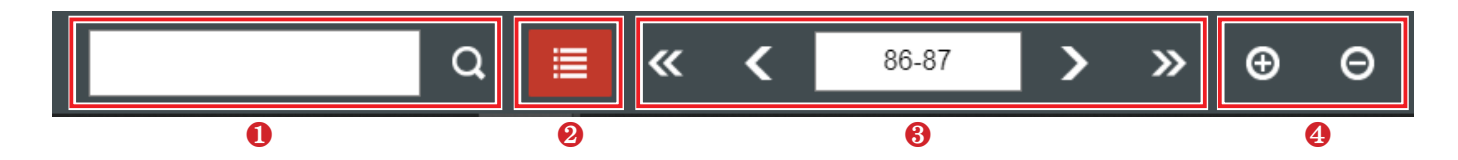

- ① テキスト内で使用されている語句を検索することができます。
- ② 画面左側に表示される目次の表示 ・ 非表示を切り替えることができます。
- ③ ページをめくることができます。

(4) 画面を拡大 ・縮小することができます。

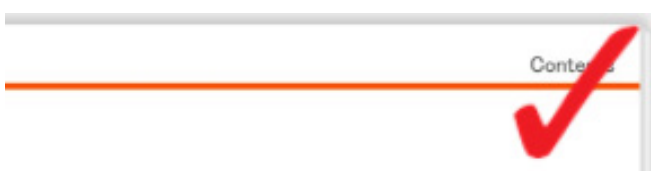

ページの上部角に表示される赤いチェックマークは、 閲覧 済であることを示すものです。

新しいページを開いて数秒後に反映されます。

## **素材データのダウンロード**

学習開始前に、 Lesson で使用する素材データをダウンロードします。 素材データが無いと学習を進めることができませんので、 忘れずにダウンロードしてください。

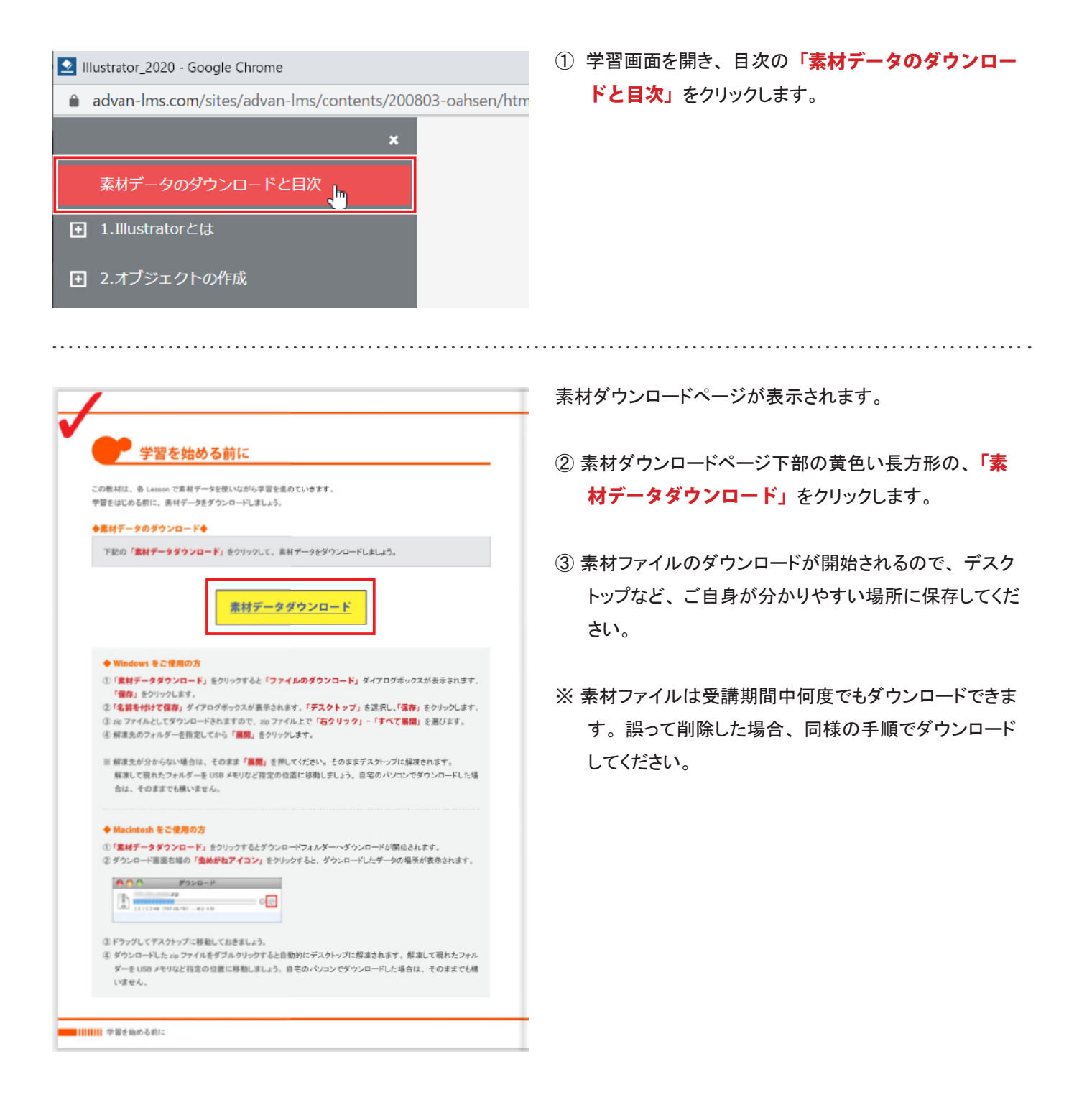

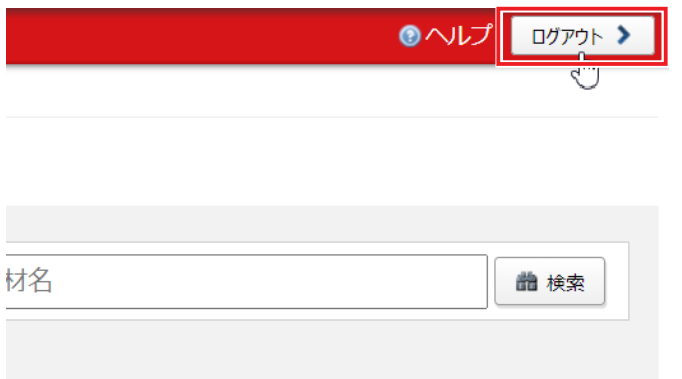

テキスト表示方法 ・ ページ移動方法の確認ができたら、 実際に学習システムへログインして学習を進めていきましょう。

回面右上の「ログアウト」をクリックします。

システムからログアウトし、 終了します。